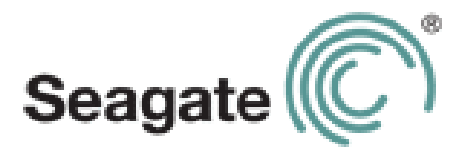

# **Seagate Wireless Plus Benutzerhandbuch**

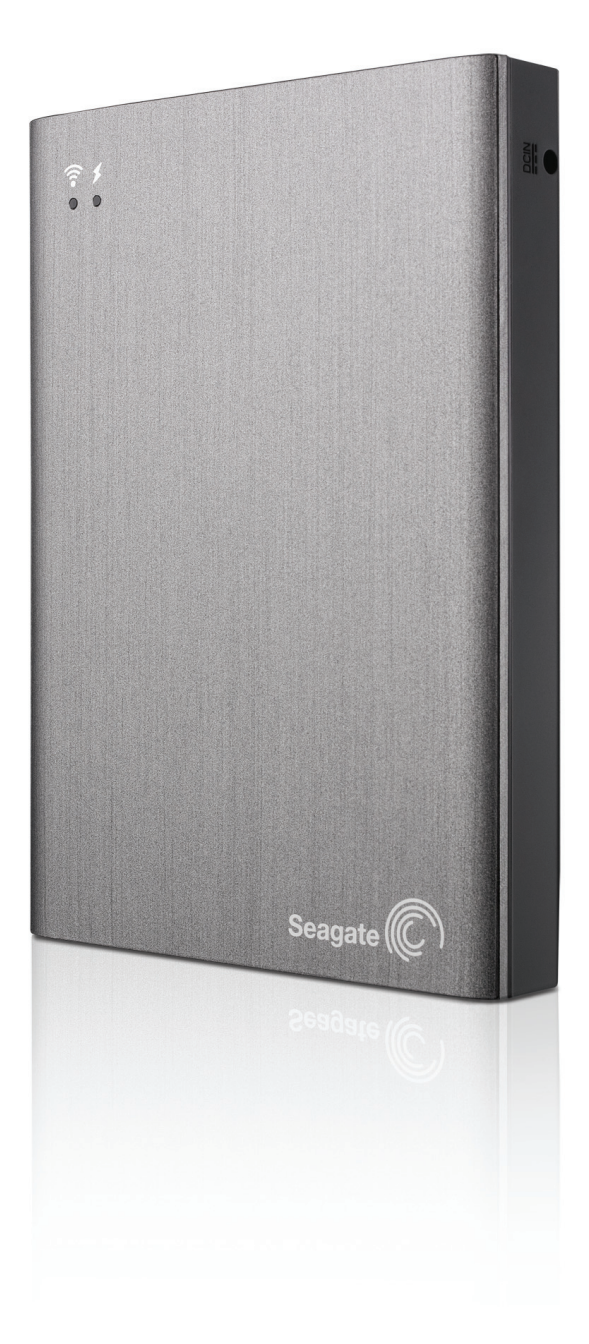

**Modell 1AYBA2**

#### **Seagate Wireless Plus Benutzerhandbuch**

**© 2013 Seagate Technology LLC.** Alle Rechte vorbehalten. Seagate, Seagate Technology, das Wave-Logo und Seagate Media sind Marken oder eingetragene Marken von Seagate Technology LLC oder einem seiner Tochterunternehmen. iPod, iPad, iPhone, Time Machine, Safari und Mac sind Marken oder eingetragene Marken von Apple Computer, Inc. und werden in diesem Benutzerhandbuch für Kompatibilitätsinformationen verwendet. Alle anderen Marken oder eingetragenen Marken sind Eigentum der jeweiligen Rechteinhaber. Bei Angaben zur Festplattenkapazität entspricht ein Gigabyte (GB) einer Milliarde Byte und ein Terabyte (TB) einer Billion Byte. Ein Teil der angegebenen Kapazität wird zur Formatierung sowie für andere Funktionen verwendet und steht daher nicht zur Datenspeicherung zur Verfügung. Die Angaben zu Speichermöglichkeiten sind lediglich Beispiele bzw. Anhaltspunkte. Die tatsächliche Kapazität kann aufgrund verschiedener Faktoren wie Dateigröße, Dateiformat, Funktionen und Anwendungssoftware variieren. Seagate behält sich das Recht vor, angebotene Produkte und Spezifikationen ohne Vorankündigung zu ändern.

Seagate Technology LLC 10200 S. De Anza Blvd. Cupertino, CA 95014 USA

#### **Konformitätserklärung**

#### **FCC Klasse B**

Dieses Gerät wurde geprüft und hält die Grenzwerte für digitale Geräte der Klasse B gemäß Abschnitt 15 der FCC-Bestimmungen ein. Diese Grenzwerte gewährleisten bei der Installation in Wohnräumen einen ausreichenden Schutz gegen schädliche Störungen. Das Gerät erzeugt und nutzt Hochfrequenzenergie und kann diese abstrahlen. Wird das Gerät nicht entsprechend der Anleitung installiert und verwendet, kann es zu Funkstörungen kommen. Der Hersteller übernimmt keine Garantie für den störungsfreien Betrieb des Geräts in bestimmten Installationen. Treten bei Verwendung des Geräts Störungen des Rundfunkoder Fernsehempfangs auf (dies lässt sich durch Aus- und Einschalten des Geräts feststellen), empfehlen wir die folgenden Maßnahmen zur Beseitigung der Störung:

- **•** Richten Sie die Empfangsantenne neu aus oder stellen Sie sie an einem anderen Ort auf.
- **•** Vergrößern Sie den Abstand zwischen dem Gerät und dem Empfänger.
- **•** Schließen Sie das Gerät an einen anderen Stromkreis als den Empfänger an.
- **•** Wenden Sie sich an Ihren Händler oder an einen qualifizierten Rundfunk- und Fernsehtechniker.

Dieses Gerät erfüllt die Anforderungen von Abschnitt 15 der FCC-Bestimmungen. Die Verwendung des Geräts unterliegt folgenden Bedingungen: 1.) Das Gerät darf keine gesundheitsschädliche Strahlung abgeben. 2.) Das Gerät muss Strahlung ausgesetzt werden können, die möglicherweise Betriebsstörungen hervorruft.

**Warnung:** Änderungen, die nicht ausdrücklich durch die für die Konformität zuständige Stelle genehmigt sind, können die Berechtigung des Benutzers zur Verwendung dieses Gerätes ungültig machen.

#### **WICHTIGER HINWEIS: Hinweise zur Funkstrahlung:**

Dieses Gerät hält die von der FCC für Funkstrahlung in einer unkontrollierten Umgebung festgelegten Grenzwerte ein. Zwischen der Strahlungsquelle und Ihrem Körper muss ein Abstand von mindestens 20 cm eingehalten werden.

Der Sender darf nicht am gleichen Ort wie andere Antennen oder Sender aufgestellt und nicht zusammen mit anderen Antennen oder Sendern betrieben werden.

Welche Kanäle und Frequenzbänder verfügbar sind, hängt vom jeweiligen Land ab und wird werkseitig in die Firmware einprogrammiert. Die Firmware-Einstellung ist für Benutzer nicht zugänglich.

Hinweis an Besitzer von US-Modellen: Zur Gewährleistung der Konformität mit FCC-Bestimmungen wurde die Funktion zur Länderauswahl bei allen US-Modellen entfernt. Diese Funktion ist nur bei Modellen anderer Länder verfügbar.

#### **WICHTIGER HINWEIS:** (Für die Nutzung mobiler Geräte)

#### **Hinweise zur Funkstrahlung:**

Dieses Gerät hält die von IC für Funkstrahlung in einer unkontrollierten Umgebung festgelegten Grenzwerte ein. Zwischen der Strahlungsquelle und Ihrem Körper muss ein Abstand von mindestens 20 cm eingehalten werden.

#### **Sicherheitshinweise zum Akku**

Dieses Produkt enthält einen Lithium-Ionen-Akku, der ordnungsgemäß entsorgt werden muss. Informationen zu Recycling und ordnungsgemäßer Entsorgung finden Sie unter [diesem Link.](http://www.seagate.com/support/external-hard-drives/portable-hard-drives/wireless-plus/)

Beachten Sie folgende Hinweise für den sicheren Umgang mit Batterien und Akkus:

- **•** Zerlegen, öffnen oder schreddern Sie Batterien und Akkus nicht.
- **•** Setzen Sie Batterien und Akkus nicht Hitze oder Feuer aus. Lagern Sie sie nicht in der Sonne.
- **•** Schließen Sie Batterien und Akkus nicht kurz. Lagern Sie Batterien und Akkus so, dass kein Kurzschluss durch andere Batterien und Akkus oder Metallobjekte entstehen kann.
- **•** Verwenden Sie nur das Ladegerät, das speziell für das Gerät bereitgestellt wird.
- **•** Verwenden Sie stets die passenden Batterien oder Akkus für das jeweilige Gerät.
- **•** Verwenden Sie niemals Batterien oder Akkus unterschiedlicher Hersteller, Kapazität, Größe oder Art gleichzeitig in einem Gerät.
- **•** Suchen Sie sofort einen Arzt auf, wenn eine Batterie oder ein Akku verschluckt wurde.
- **•** Setzen Sie Batterien und Akkus keinen Stößen aus.
- **•** Falls eine Batterie oder ein Akku ausläuft, lassen Sie die Flüssigkeit nicht mit der Haut oder den Augen in Berührung kommen. Ist dies doch geschehen, spülen Sie die betroffene Stelle mit reichlich Wasser ab, und suchen Sie einen Arzt auf.
- **•** Bewahren Sie Batterien und Akkus nicht in Reichweite von Kindern auf.
- **•** Lagern Sie Batterien und Akkus in einer sauberen und trockenen Umgebung.
- **•** Akkus müssen vor der Verwendung aufgeladen werden. Verwenden Sie stets das korrekte Ladegerät und halten Sie sich beim Laden an die Anweisungen des Herstellers bzw. des Produkthandbuchs.
- **•** Lassen Sie Akkus nicht längere Zeit laden, wenn sie nicht verwendet werden.
- **•** Nach langer Lagerung kann es nötig sein, Akkus mehrmals zu laden und entladen, um optimale Leistung zu erzielen.
- **•** Batterien und Akkus zeigen die beste Leistung bei normalen Zimmertemperaturen  $(20 + - 5$  °C).
- **•** Bewahren Sie die Produktdokumentation auf.
- **•** Verwenden Sie Batterien und Akkus nur für vorgesehene Anwendungen.
- **•** Entsorgen Sie Batterien und Akkus ordnungsgemäß.

#### **Die Seagate Wireless Plus-Festplatte ist nicht zur professionellen Verwendung (z. B. in Büros) vorgesehen.**

# **Inhalt**

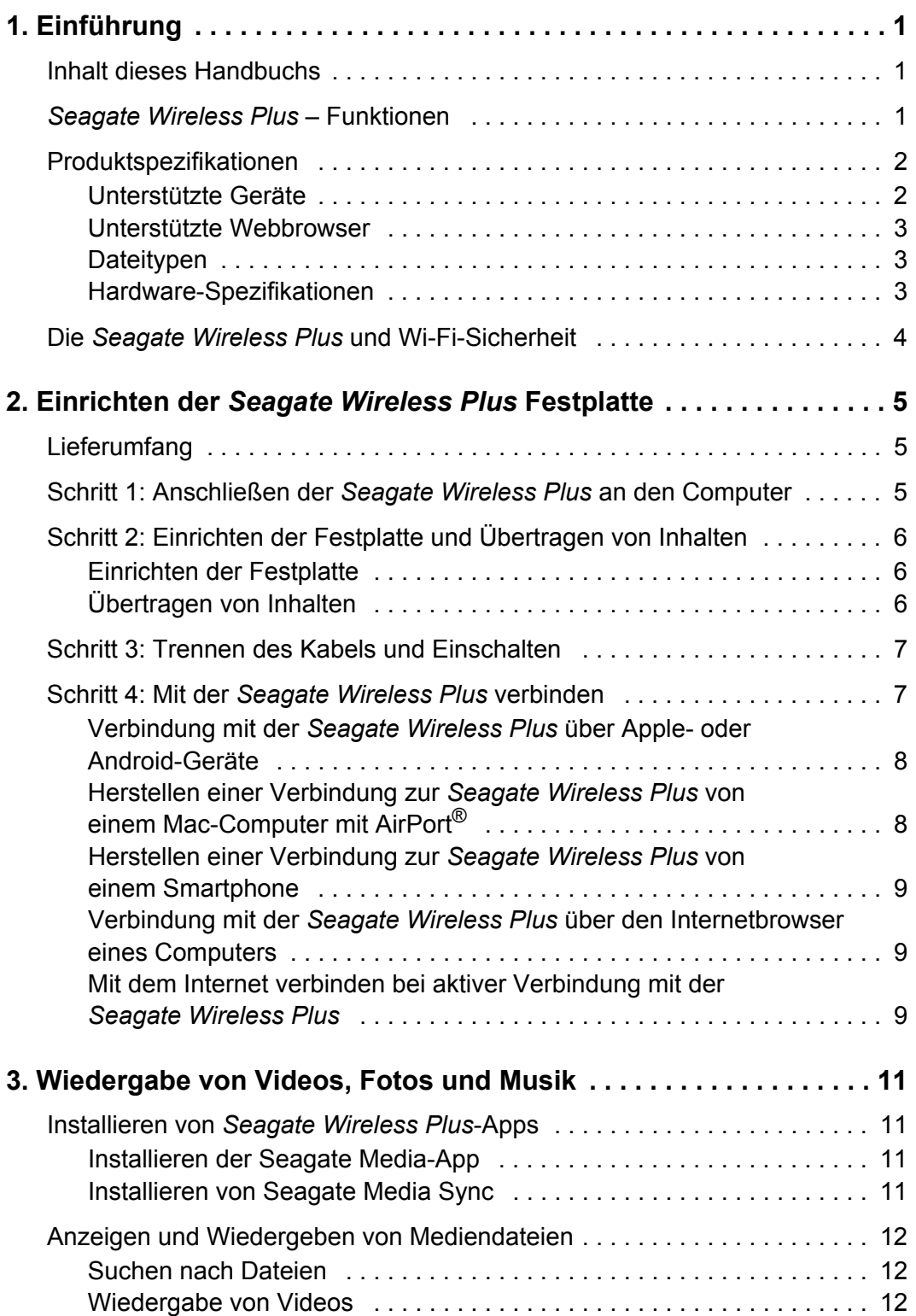

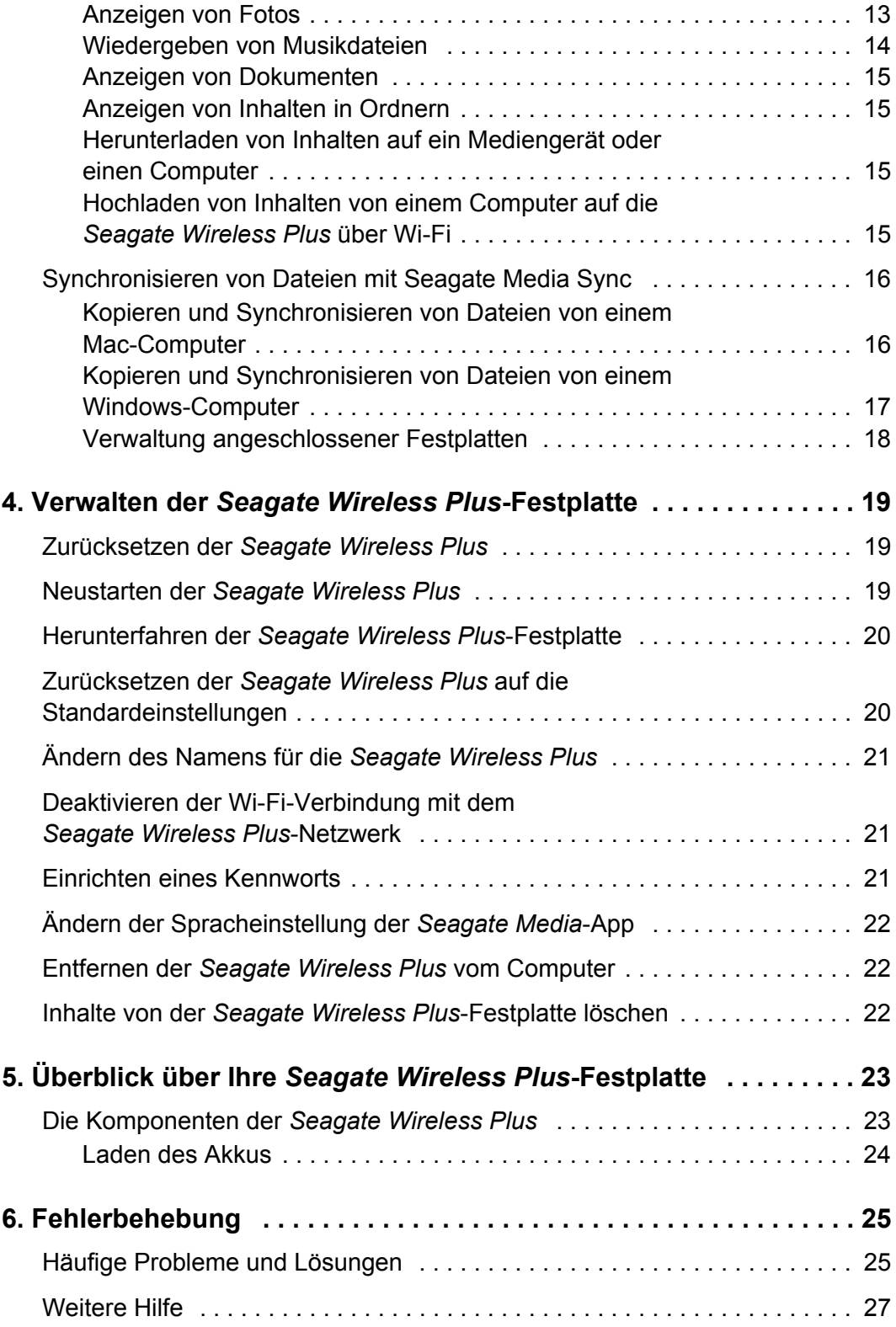

# <span id="page-8-0"></span>**1. Einführung**

Die *Seagate Wireless Plus* ist eine mobile externe Festpatte, die ein Wi-Fi-Signal aussendet. Sie können digitale Medien auf der Festplatte speichern und Inhalte auf iPad®, iPhone®, iPod<sup>®</sup> touch, Android™-Tablets, Smartphones oder andere Geräte mit Wi-Fi-Funktion übertragen.

Eine Auflistung der kompatiblen Geräte und Webbrowser finden Sie unter ["Produktspezifikationen".](#page-9-0)

# <span id="page-8-1"></span>**Inhalt dieses Handbuchs**

Dieses Handbuch informiert Sie über Funktionen und Einrichtung der *Seagate Wireless Plus*-Festplatte, die Übertragung digitaler Medien auf das Gerät und die Wiedergabe von Videos, Fotos und Musik mit der *Seagate Wireless Plus*.

Weitere Informationen zur *Seagate Wireless Plus* finden Sie im Tutorial "Getting Started" (auf der Festplatte). Auf der [Support-Website von Seagate](http://www.seagate.com/support/external-hard-drives/portable-hard-drives/wireless-plus/) finden Sie weitere Informationen zu Firmware-Versionen, Videos und Tipps zur Problembehandlung.

# <span id="page-8-2"></span>*Seagate Wireless Plus* **– Funktionen**

Die wichtigsten Funktionen der *Seagate Wireless Plus*:

- **• Speicherung von Videos, Musik und Fotos.** Die 1 TB-Festplatte bietet Speicherplatz für mehr als 300 Videos in HD-Qualität (1,5 GB MP4 H.264), 125.000 Musiktitel oder 100.000 Fotos.<sup>1</sup>
- **• Schnelles Laden von Medien.** Die Festplatte verfügt über einen USB 3.0-Anschluss (kompatibel mit USB 2.0) und unterstützt Schnittstellen wie *FireWire® 800* und *powered eSATA*. Schließen Sie Ihre Festplatte einfach an Ihren PC oder Mac an, um Dateien per Drag & Drop zu übertragen.
- **• Freigabe von Inhalten für mehrere Benutzer.** Die *Seagate Wireless Plus* dient als mobiles, drahtloses Netzwerk. Sie müssen auf dem gewünschten Gerät (iPad, iPhone, Android usw.) lediglich Ihre *Seagate Wireless Plus* als drahtloses Netzwerk auswählen, um auf Ihre Medien zuzugreifen. Da Ihre *Seagate Wireless Plus* drei oder mehr Geräte mit Wi-Fi-Funktion gleichzeitig streamen kann, können mehrere Benutzer gleichzeitig auf Ihre drahtlose Medienbibliothek zugreifen.

<sup>1.</sup> Die Angaben zu Speichermöglichkeiten sind lediglich Beispiele bzw. Anhaltspunkte. Der tatsächlich benötigte Speicherplatz hängt von verschiedenen Faktoren ab, wie z. B. Dateigröße, Dateiformat, Funktionen und verwendeter Anwendungssoftware.

**• Bis zu zehn Stunden ununterbrochene Wiedergabe.** Bei vollständig geladenem Akku ermöglicht die *Seagate Wireless Plus* bis zu zehn Stunden ununterbrochenes Video-Streaming.<sup>2</sup>

**Hinweis:** Bei der Wiedergabe von HD-Videos ist die Streaming-Dauer möglicherweise geringer.

**• Multitasking.** Während Sie in Ihrem Heimnetzwerk oder über Ihren bevorzugten Wi-Fi-Hotspot im Internet surfen, können Sie Musik hören oder sich auf Ihrem iPad, iPhone, Android-Tablet oder Smartphone Filme oder Fotos ansehen.

#### **Hinweise:**

- **•** Die Internetnutzung mit einem Computer oder einem Wi-Fi-Gerät ohne iOS- oder Android-Unterstützung ist nicht möglich.
- **•** Vom Streamen von HD-Videos über das Internet bei aktiver Verbindung mit dem *Seagate Wireless Plus*-Netzwerk wird abgeraten.
- **• Verwalten von Mediendateien.** Die speziell für Apple- und Android-Geräte entwickelte *Seagate Media*™-App ermöglicht den Zugriff auf Musik, Fotos und Videos. Sie können Musik im Hintergrund abspielen, während Sie andere Apps nutzen, Lesezeichen in Videos setzen und Ihre persönlichen Diashows zusammenstellen. Weitere Informationen finden Sie unter ["Wiedergabe von Videos, Fotos und Musik" auf Seite 11](#page-18-4).
- **• Synchronisieren von Mediendateien.** Die kostenfreie Software-Anwendung *Seagate Media Sync*™ synchronisiert alle Mediendateien automatisch mit Ihrer Seagate Wireless Plus. Weitere Informationen finden Sie unter "Synchronisieren von [Dateien mit Seagate Media Sync" auf Seite 16](#page-23-2).

# <span id="page-9-0"></span>**Produktspezifikationen**

Nachfolgend sind Geräte, Browser, Dateiformate und Hardware-Spezifikationen für Ihre *Seagate Wireless Plus* aufgelistet.

## <span id="page-9-1"></span>**Unterstützte Geräte**

Ihre *Seagate Wireless Plus*-Festplatte ist mit folgenden Geräten kompatibel:

- **•** iPad, iPhone, iPod touch mit iOS 4 und höher
- **•** Tablets und Smartphones mit Android 2.1 oder höher
- **•** Andere Tablets und Smartphones mit Wi-Fi-Funktion
- **•** Windows®-Computer mit Windows 8, Windows 7, Windows Vista® oder Windows XP
- **•** Mac®-Computer mit Mac OS® X 10.5.8 oder höher

<sup>2.</sup> Die genaue Akkulaufzeit hängt von Produktmodell, Nutzungsbedingungen und Konfigurationen ab.

## <span id="page-10-0"></span>**Unterstützte Webbrowser**

Der Zugriff auf die Medienbibliothek Ihrer *Seagate Wireless Plus* ist mit folgenden Browsern möglich:

- **•** Safari® 5 oder höher (Mac OS)
- **•** WebKit (Android)
- **•** Internet Explorer® 8 oder höher (Windows)
- **•** Firefox®
- **•** Google Chrome™

## <span id="page-10-1"></span>**Dateitypen**

#### **iPad**

- **•** Video: H.264 Video, MPEG-4, Motion-JPEG
- **•** Audio: AAC, MP3, M4a, Audible (Formate 2, 3, 4), Apple Lossless, AIFF, WAV
- **•** Dokumente: Microsoft® Office®, iWork®, Adobe® Acrobat® (PDF)
- **•** Ausgewählte Dateitypen, die von Apps einiger Drittanbieter unterstützt werden

#### **Laptops, Tablets und Smartphones**

**•** Alle Dateitypen, die von den Anwendungen der Festplatte unterstützt werden

## <span id="page-10-2"></span>**Hardware-Spezifikationen**

- **•** Festplattenkapazität: 1 TB
- **•** SuperSpeed USB 3.0-Anschluss (für USB 3.0-Übertragungsraten erforderlich) oder USB 2.0-Anschluss
- **•** Akku: Lithium-Ionen-Akku, nicht vom Benutzer austauschbar
- **•** Akkulaufzeit: Bis zu 10 Stunden ununterbrochenes Streaming (1 Benutzer), bis zu 25 Stunden Standby
- **•** Maximale Wi-Fi-Reichweite: 45 Meter
- **•** Dateiformat: NTFS

Ein NTFS-Treiber von Paragon ermöglicht den Lese-/Schreibzugriff von einem Mac-Betriebssystem. Der Treiber ist auf Ihrer *Seagate Wireless Plus*-Festplatte installiert.

# <span id="page-11-0"></span>**Die** *Seagate Wireless Plus* **und Wi-Fi-Sicherheit**

Da die *Seagate Wireless Plus*-Festplatte ein *Wi-Fi*-Signal aussendet, kann Sie von jedem Wi-Fi-Gerät in Reichweite des Signals (bis zu 45 Meter) erkannt werden.

Mithilfe eines Kennworts können Sie den Zugriff auf Ihre *Seagate Wireless Plus* einschränken. Informationen zur Einschränkung des Zugriffs auf die *Seagate Wireless Plus* finden Sie unter ["Einrichten eines Kennworts" auf Seite 21](#page-28-3).

**Tipp:** Wenn Sie Ihre *Seagate Wireless Plus* mit einem Kabel an Ihren Computer anschließen, ist die Wi-Fi-Funktion deaktiviert, sodass keine anderen Geräte bzw. Personen auf Ihre Daten zugreifen können.

# <span id="page-12-0"></span>**2. Einrichten der** *Seagate Wireless Plus* **Festplatte**

In diesem Kapitel wird der Installationsvorgang Schritt für Schritt beschrieben. Es beinhaltet ausführlichere Informationen als die *Kurzanleitung*.

# <span id="page-12-1"></span>**Lieferumfang**

Eine detaillierte Beschreibung dieser Komponenten finden Sie unter "Überblick über Ihre [Seagate Wireless Plus-Festplatte" auf Seite 23.](#page-30-2)

# <span id="page-12-2"></span>**Schritt 1: Anschließen der** *Seagate Wireless Plus* **an den Computer**

Die *Seagate Wireless Plus* wird mit einem USB 3.0-Adapter und -Kabel geliefert. Bei Anschluss an einen USB 3.0-Anschluss am Computer wird eine höhere Datenübertragungsrate erzielt. **Hinweis:** Falls Ihr Computer über keinen USB 3.0-Anschluss verfügt, können Sie das Kabel auch an einen USB 2.0-Anschluss anschließen.

- **1.** Entfernen Sie die Plastikabdeckung des Anschlusses an der Rückseite der *Seagate Wireless Plus*.
- **2.** Schließen Sie den USB 3.0-Adapter und das USB 3.0-Kabel an die *Seagate Wireless Plus* an und verbinden Sie anschließend die Festplatte mit einem USB-Anschluss (2.0 oder 3.0) des Computers.

# <span id="page-13-0"></span>**Schritt 2: Einrichten der Festplatte und Übertragen von Inhalten**

## <span id="page-13-1"></span>**Einrichten der Festplatte**

Prüfen Sie anhand folgender Tabelle, ob vor der Übertragung von Dateien auf Ihre *Seagate Wireless Plus* Festplatte weitere Einrichtungsschritte erforderlich sind.

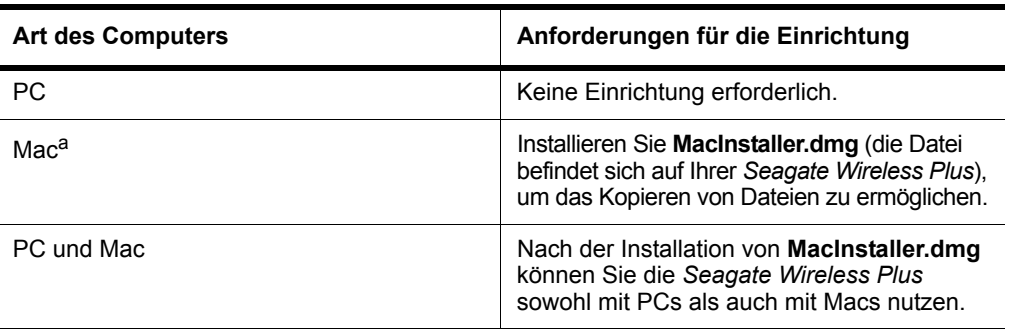

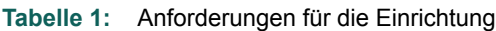

a. Time Machine**®** ist für die Datensicherung mit Ihrer *Seagate Wireless Plus* nicht geeignet. Wenn Sie Time Machine verwenden, versucht die Software, ihre *Seagate Wireless Plus* Festplatte zu formatieren. Falls Sie die Festplatte versehentlich neu formatiert haben, finden Sie unter ["Fehlerbehebung" auf Seite 25](#page-32-2) Informationen zur Abhilfe.

## <span id="page-13-2"></span>**Übertragen von Inhalten**

Nachdem Sie Ihre *Seagate Wireless Plus* per Kabel angeschlossen haben, übertragen Sie Dateien am einfachsten per Drag & Drop von Ihrem Computer auf die Festplatte.

**Hinweis:** Benutzer sind selbst dafür verantwortlich, die geltenden Urheberrechtsgesetze und Eigentumsrechte an den Inhalten zu beachten.

Sie können auch die Software *Seagate Media Sync™* installieren, um Dateien zu kopieren und sie zu synchronisieren, wenn sie sich auf der *Seagate Wireless Plus* befinden. Unter ["Synchronisieren von Dateien mit Seagate Media Sync" auf Seite 16](#page-23-2) finden Sie weitere Informationen zur Installation und Verwendung von *Seagate Media Sync.*

**Hinweis:** Apple**®**-, Android**®**- und Wi-Fi-Geräte geben nur Dateien in kompatiblen Formaten wieder. Informationen dazu finden Sie in den technischen Daten des Geräts.

# <span id="page-14-0"></span>**Schritt 3: Trennen des Kabels und Einschalten**

Trennen Sie den USB 3.0-Adapter und das USB 3.0-Kabel von Ihrer *Seagate Wireless Plus*, bringen Sie die Plastikabdeckung wieder an und schalten Sie die Festplatte ein, indem Sie die Ein/Aus-Taste drücken.

Während des Starts blinkt die Wi-Fi-Anzeige der *Seagate Wireless Plus*. Konstantes blaues Licht zeigt an, dass die Wi-Fi-Verbindung zu anderen Geräten bereit ist*.*

**Tipp:** Ihre *Seagate Wireless Plus* ist bereits werksseitig aufgeladen, die Akkulaufzeit beträgt zwischen 45 Minuten und 1 Stunde. Sie können Ihre Festplatte aufladen, bevor Sie sie mit anderen Geräten verbinden und Videos, Fotos und Musik wiedergeben. Weitere Informationen finden Sie unter ["Laden des Akkus" auf Seite 24.](#page-31-1)

Weitere Informationen über alle Komponenten (LED-Anzeigen, Kabel usw.) Ihrer *Seagate Wireless Plus* finden Sie unter ["Überblick über Ihre Seagate Wireless Plus-Festplatte" auf](#page-30-2)  [Seite 23](#page-30-2).

# <span id="page-14-2"></span><span id="page-14-1"></span>**Schritt 4: Mit der** *Seagate Wireless Plus* **verbinden**

Ihre *Seagate Wireless Plus* verfügt über ein eigenes drahtloses Netzwerk. Wenn Sie sich mit dem Netzwerk verbinden, wird eine Wi-Fi-Verbindung mit der *Seagate Wireless Plus* aufgebaut.

Sie können auch eine Internetverbindung herstellen, während Sie mit dem *Seagate Wireless Plus*-Netzwerk verbunden sind. Sie können beispielsweise eine Verbindung über Ihren bevorzugten Hotspot herstellen, während Sie auf Ihrem Gerät einen Film anschauen oder Musik hören.

**Tipp:** Bei aktiver Verbindung mit dem *Seagate Wireless Plus*-Netzwerk möglichst kein Streaming Video abspielen.

Wählen Sie eine dieser Optionen, um Ihr Gerät mit dem *Seagate Wireless Plus*-Netzwerk zu verbinden:

- **•** *[Verbindung mit der Seagate Wireless Plus über Apple- oder Android-Geräte](#page-15-0)*
- **•** *[Herstellen einer Verbindung zur Seagate Wireless Plus von einem Mac-Computer mit](#page-15-1)  [AirPort®](#page-15-1)*
- **•** *[Herstellen einer Verbindung zur Seagate Wireless Plus von einem Smartphone](#page-16-0)*
- **•** *[Verbindung mit der Seagate Wireless Plus über den Internetbrowser eines Computers](#page-16-1)*
- **•** *[Mit dem Internet verbinden bei aktiver Verbindung mit der Seagate Wireless Plus](#page-16-2)*

## <span id="page-15-0"></span>**Verbindung mit der** *Seagate Wireless Plus* **über Apple- oder Android-Geräte**

Auf Apple- und Android-Geräten können Sie mit der *Seagate Media* App nach Mediendateien auf Ihrer *Seagate Wireless Plus* suchen und sie wiedergeben. Seagate empfiehlt die Installation dieser App, bevor die Verbindung mit dem *Seagate Wireless Plus*-Netzwerk hergestellt wird. Weitere Informationen zur Installation dieser App finden Sie unter "Installieren der Seagate [Media-App" auf Seite 11.](#page-18-5)

- **1.** Öffnen Sie die Wi-Fi-Einstellungen Ihres Geräts:
	- **•** Bei Geräten von Apple wählen Sie **Einstellungen > Wi-Fi**.
	- **•** Bei Android-Geräten wählen Sie **Einstellungen > Wi-Fi & Netzwerk > Wi-Fi-Einstellungen**.
- **2.** Wählen Sie in der Liste der Netzwerke *Seagate Wireless Plus* aus.
- **3.** Drücken Sie die Home-Taste auf Ihrem Apple- oder Android-Gerät.
- **4.** Tippen Sie auf das **Seagate Media**-Symbol, um die App zu öffnen.

## <span id="page-15-1"></span>**Herstellen einer Verbindung zur** *Seagate Wireless Plus* **von einem Mac-Computer mit AirPort®**

Wenn ihr Mac-Computer mit einer AirPort-Karte ausgestattet ist, können Sie eine Verbindung zur *Seagate Wireless Plus* herstellen. Aktuelle Informationen zur Verbindung mit einem drahtlosen Netzwerk finden Sie in der Dokumentation Ihres Computers.

- **1.** Klicken Sie auf **Apfel > Systemeinstellungen**.
- **2.** Klicken Sie unter "Internet & Drahtlose Kommunikation" auf **Netzwerk**.
- **3.** Wählen Sie in der Liste der Netzwerkverbindungsdienste **AirPort** aus.
- **4.** Wählen Sie in der Liste der Netzwerke *Seagate Wireless Plus* aus.
- **5.** Öffnen Sie in Safari eine beliebige URL oder geben Sie in der Adressleiste "www.seagatewireless.com" ein.

Die *Seagate Wireless Plus*-Hauptseite wird angezeigt.

## <span id="page-16-3"></span><span id="page-16-0"></span>**Herstellen einer Verbindung zur** *Seagate Wireless Plus* **von einem Smartphone**

Sie können von jedem Smartphone mit Wi-Fi-Funktion, das über einen Browser verfügt, eine Verbindung zur *Seagate Wireless Plus* herstellen. Die Schritte zur Herstellung einer Wi-Fi-Verbindung sind bei den meisten Smartphones ähnlich, eine ausführliche Anleitung finden Sie in der Dokumentation Ihres Smartphones.

- **1.** Rufen Sie die Wi-Fi-Einstellungen des Smartphones auf.
- **2.** Wählen Sie in der Liste der Wi-Fi-Netzwerke *Seagate Wireless Plus* aus.
- **3.** Starten Sie den Webbrowser des Smartphones.
- **4.** Rufen Sie eine beliebige URL auf oder geben Sie "www.seagatewireless.com" ein. Sie werden automatisch auf die *Seagate Wireless Plus*-Startseite umgeleitet.

## <span id="page-16-4"></span><span id="page-16-1"></span>**Verbindung mit der** *Seagate Wireless Plus* **über den Internetbrowser eines Computers**

Sie können mithilfe eines Webbrowsers Inhalte von Ihrer *Seagate Wireless Plus* streamen.

- **1.** Drahtlose Verbindung zum Computer herstellen.
- **2.** Wählen Sie in der Liste der Wi-Fi-Netzwerke *Seagate Wireless Plus* aus.

Rufen Sie in einem Webbrowser eine beliebige URL auf oder geben Sie "www.seagatewireless.com" ein. Sie werden automatisch auf die *Seagate Wireless Plus*-Startseite umgeleitet.

## <span id="page-16-2"></span>**Mit dem Internet verbinden bei aktiver Verbindung mit der**  *Seagate Wireless Plus*

Bei aktiver Verbindung mit dem *Seagate Wireless Plus*-Netzwerk können Sie sich über die Seagate Media App mit einem zweiten Wi-Fi-Netzwerk verbinden. Ist das zweite Netzwerk mit dem Internet verbunden, können Sie gleichzeitig das World Wide Web und die Verbindung mit der *Seagate Wireless Plus*-Festplatte nutzen.

**1. Klicken Sie auf das Wi-Fi Symbol oben in der Seagate Media App.** 

Tippen Sie bei Smartphones und ähnlichen Geräten auf das  $\odot$  Symbol rechts auf dem Display und anschließend auf das Wi-Fi

**2.** Wählen Sie das Netzwerk aus, zu dem eine Verbindung hergestellt werden soll. Geben Sie falls erforderlich das Kennwort ein.

- **3.** Die Seagate Media App fragt, ob Sie den Zugang zur *Seagate Wireless Plus* für andere Benutzer sperren möchten.
	- **•** Wenn Sie **Ja** wählen, können sich andere Benutzer mit dem Wireless Plus-Netzwerk und dem Internet verbinden, haben jedoch keinen Zugang zu den Daten auf der *Seagate Wireless Plus*.
	- **• Nein:** Benutzer können sich mit dem Wireless Plus-Netzwerk und dem Internet verbinden und darüber hinaus auf die Inhalte der *Seagate Wireless Plus* zugreifen.
- **4.** Sobald die Netzwerkverbindung zur Verfügung steht, können Sie Ihren Webbrowser nutzen, E-Mails lesen usw. (Voraussetzung hierfür ist eine Verbindung zum Internet).

# <span id="page-18-4"></span><span id="page-18-0"></span>**3. Wiedergabe von Videos, Fotos und Musik**

Seagate stellt zwei kostenlose Softwareanwendungen bereit, mit denen Sie Mediendateien wiedergeben und Ihre digitale Medienbibliothek verwalten können:

- **•** *Seagate Media*™ App. Diese Anwendung (speziell für Apple- und Android-Geräte) kategorisiert die digitalen Mediendateien, die Sie auf Ihre *Seagate Wireless Plus* kopieren.
- **•** *Seagate Media Sync*™. Diese Anwendung synchronisiert Mediendateien und -dokumente auf Ihrem Computer mit Ihrer *Seagate Wireless Plus*.

Sie können auch Videos, Fotos und Musik über einen Webbrowser wiedergeben.

Wenn Sie diese Anwendungen bereits installiert haben, fahren Sie mit *[Anzeigen und](#page-19-0)  [Wiedergeben von Mediendateien](#page-19-0)* fort.

# <span id="page-18-1"></span>**Installieren von** *Seagate Wireless Plus***-Apps**

## <span id="page-18-5"></span><span id="page-18-2"></span>**Installieren der Seagate Media-App**

- **1.** Öffnen Sie den App Store von Apple, die Amazon-Website oder Google Play.
- **2.** Suchen und installieren Sie die *Seagate Media*-App.

Nun können Sie Ihre Mediendateien anzeigen und wiedergeben.

#### <span id="page-18-3"></span>**Installieren von Seagate Media Sync**

- **1.** Klicken Sie auf [diesen Link](http://www.seagate.com/support/external-hard-drives/portable-hard-drives/wireless-plus/), um Informationen zur *Seagate Wireless Plus*-Festplatte auf der Seagate-Website zu öffnen.
- **2.** Klicken Sie im linken Navigationsfeld auf **Downloads**.
- **3.** Klicken Sie auf "Externe Seagate-Festplatten" und anschließend auf *Seagate Wireless Plus*.
- **4.** Suchen Sie nach der *Media Sync*-Software für Ihr Betriebssystem, laden Sie die Software auf Ihren Computer herunter und installieren Sie sie.

Weitere Informationen zur Synchronisation Ihrer Dateien finden Sie unter ["Synchronisieren](#page-23-0)  [von Dateien mit Seagate Media Sync" auf Seite 16](#page-23-0).

## <span id="page-19-0"></span>**Anzeigen und Wiedergeben von Mediendateien**

In diesem Abschnitt wird beschrieben, wie Sie mit der *Seagate Media*-App oder einem Webbrowser Videos und Musik wiedergeben sowie Fotos und Dokumente anzeigen.

Die *Seagate Media*-App ermöglicht den Zugang zu Medieninhalten auf der *Seagate Wireless Plus*-Festplatte und auf Ihrem Mobilgerät. Sie können beispielsweise auf Ihrem Smartphone oder Tablet gespeicherte Musik und Videos direkt in der App abspielen.

**Hinweis:** Manche Funktionen werden anders aufgerufen oder funktionieren anders, wenn ein Webbrowser verwendet wird. Abschnitte, die sich speziell auf die Verwendung eines Browsers beziehen, sind deutlich gekennzeichnet.

#### <span id="page-19-1"></span>**Suchen nach Dateien**

Wenn Sie viele Dateien auf Ihrer *Seagate Wireless Plus* gespeichert haben, können Sie das Suchfeld (in allen Ansichten oben zu finden) verwenden, um nach bestimmten Dateien zu suchen.

- **1.** Tippen Sie auf das Suche-Symbol **q** am oberen Bildschirmrand.
- 2. Geben Sie im Suchfeld den Dateinamen oder einen Teil davon ein und tippen Sie auf "Suche".

#### <span id="page-19-2"></span>**Wiedergabe von Videos**

Führen Sie folgende Schritte aus, um Videos wiederzugeben, die Sie auf die *Seagate Wireless Plus* kopiert haben.

- **1.** Öffnen Sie die *Seagate Media*-App oder greifen Sie über den Webbrowser auf die *Seagate Wireless Plus* zu.
- **2.** Wählen Sie in der Dropdown-Liste oben **Videos**, um die auf dem Gerät gespeicherten Videos anzuzeigen.
- **3.** Tippen Sie zum Abspielen auf das gewünschte Video. Tippen Sie während der Wiedergabe des Videos auf das Display, um die Schaltflächen für Pause, Schnellvorlauf und Schnellrücklauf anzuzeigen.

**Tipp:** Wenn Sie ein Video anhalten, setzt die App an der jeweiligen Stelle automatisch ein Lesezeichen. Wenn Sie das Video erneut aufrufen, wird die Wiedergabe automatisch an der Stelle fortgesetzt, an der Sie angehalten haben.

Der Mediaplayer Ihres Geräts kann möglicherweise nicht alle Videoformate wiedergeben. Falls ein Video, das Sie auf die *Seagate Wireless Plus* kopiert haben, nicht wiedergegeben werden kann, ist sein Format unter Umständen nicht mit Ihrem Mediaplayer kompatibel. Im App Store erhalten Sie Mediaplayer anderer Anbieter zur Wiedergabe des Videos auf Ihrem Gerät.

Klicken Sie auf die **Zurück**-Taste Ihres Geräts oder schließen Sie den Mediaplayer, um die Wiedergabe von Videos zu beenden.

Um mehrere Videos abzuspielen, tippen Sie auf "Optionen" oben rechts im Display (@ bei Android-Geräten, bei Apple). Tippen Sie anschließend auf die gewünschten Videos, um sie für das Abspielen zu markieren. Tippen Sie dann auf Wiedergabe D oben links im Display.

Um alle Videos abzuspielen, tippen Sie auf die Schaltfläche "Optionen" (@ oder z), wählen Sie Alle  $\mathbb{E}$  und anschließend Wiedergabe  $\blacktriangleright$ .

*Nur für Browser:* Möglicherweise müssen Sie einen Mediaplayer für die Wiedergabe des Videos auswählen. Manche Browser laden je nach Dateigröße das ganze Video herunter, bevor es wiedergegeben werden kann. Das Herunterladen eines Videos in voller Spielfilmlänge kann mehrere Minuten dauern.

## <span id="page-20-0"></span>**Anzeigen von Fotos**

**1.** Wählen Sie in der Dropdown-Liste oben **Fotos**, um die auf dem Gerät gespeicherten Fotos anzuzeigen.

#### **So zeigen Sie Fotos an**

- **•** Wählen Sie ein Foto aus, das Sie anzeigen möchten. Streichen Sie vor oder zurück, um das nächste bzw. vorige Foto anzuzeigen. **Tipp:** Sie können die Miniaturansichten Ihrer Fotos vergrößern.
- Tippen Sie zur Anzeige mehrerer Fotos auf Optionen (@ oder **ca)**, wählen Sie die gewünschten Fotos aus und tippen Sie auf Wiedergabe . Die Fotos werden als Diashow angezeigt.
- Um alle Fotos anzuzeigen, tippen Sie auf "Optionen" (@ oder **ca)**, wählen Sie Alle **D** und anschließend Wiedergabe ...

#### **So geben Sie eine Diashow wieder**

- **•** Um eine Diashow zu starten, tippen Sie während der Anzeige von Fotos auf die Schaltfläche **Diashow**. Die Optionen für diese Funktion werden angezeigt. Sie können Übergänge, Zeiten, Wiedergabeschleifen, Shuffle-Effekte und Musik auswählen. Tippen Sie auf **Diashow starten**, wenn Sie fertig sind.
- Um eine Diashow anzuhalten, tippen Sie auf den Bildschirm und dann auf Pause n.

#### **So beenden Sie die Wiedergabe einer Diashow**

- **•** In einem Browser: Tippen Sie auf den Bildschirm und dann oben links auf die Schaltfläche **Fertig**.
- **•** In der App: Schließen Sie das aktuell angezeigte Bild oder klicken Sie auf die Zurückoder Home-Schaltfläche des Geräts

## <span id="page-21-0"></span>**Wiedergeben von Musikdateien**

Wählen Sie in der Dropdown-Liste oben in der App **Musik**, um die auf dem Gerät gespeicherten Musikdateien anzuzeigen.

- **•** Zur Wiedergabe eines Musiktitels wählen Sie die Musikdatei aus.
- Zur Wiedergabe mehrerer Musiktitel tippen Sie auf "Optionen" (**@** oder **Z**), wählen Sie die gewünschten Musiktitel aus und wählen Sie dann Wiedergabe
- Um alle Titel wiederzugeben, tippen Sie auf "Optionen" (@ oder **a)**, wählen Sie Alle und anschließend Wiedergabe  $\blacktriangleright$ .
- **•** Um die Inhalte einer Wiedergabeliste wiederzugeben, tippen Sie auf **Wiedergabelisten** und wählen Sie eine Wiedergabeliste aus.
- **•** Tippen Sie auf **Titel**, um die Titel in alphabetischer Reihenfolge anzuzeigen.
- **•** Tippen Sie auf **Interpret**, um die Titel nach Interpreten anzuzeigen.
- **•** Zur Anzeige der Titel und Cover aller Alben auf der *Seagate Wireless Plus* tippen Sie auf **Alben**. Tippen Sie auf ein Album, um die entsprechenden Musiktitel anzuzeigen.
- **•** Zur Anzeige aller Musiktitel eines bestimmten Genres tippen Sie auf **Genre** und anschließend auf das gewünschte Genre.
- **•** Zur Suche nach bestimmten Wiedergabelisten, Musiktiteln, Interpreten, Alben oder Genres wählen Sie am unteren Bildschirmrand die entsprechende Schaltfläche, tippen Sie auf das Suchfeld und geben Sie den Namen bzw. einen Teil des Namens ein.

Wenn Sie zum Beispiel nach einem bestimmten Musiktitel suchen möchten, tippen Sie auf **Titel** und geben Sie den Namen des gesuchten Titels bzw. einen Teil des Namens in das Suchfeld ein.

**•** Um Musik im Hintergrund wiederzugeben, schließen Sie die *Seagate Media*-App und verwenden Sie andere Apps auf Ihrem Gerät. Die Musik wird weiterhin wiedergegeben.

#### **So steuern Sie die Wiedergabe:**

- 1. Tippen Sie auf Aktuelle Wiedergabe **»**, um die Wiedergabesteuerung für den aktuellen Titel einzublenden.
	- Um den aktuellen Titel anzuhalten, tippen Sie auf ...
	- Um zum nächsten Titel in der Auswahl zu springen, tippen Sie auf **.**.
	- Um zum vorigen Titel in der Auswahl zu springen, tippen Sie auf ...
	- **•** Um im aktuellen Titel vor- oder zurückzuspringen, ziehen Sie die Statusleiste oben im Fenster nach links oder rechts.
	- Um den aktuellen Titel fortlaufend zu wiederholen, tippen Sie auf **...**.
	- Um die Titel in der Auswahl in zufälliger Reihenfolge wiederzugeben, tippen Sie auf **23**.
	- **•** Um die Lautstärke zu regeln, ziehen Sie den Lautstärkeregler unten im Fenster nach links oder rechts.

## <span id="page-22-0"></span>**Anzeigen von Dokumenten**

- **1.** Wählen Sie in der Dropdown-Liste oben in der App **Dokumente**, um die auf dem Gerät gespeicherten Dokumentdateien anzuzeigen.
- **2.** Tippen (App) bzw. klicken (Browser) Sie auf das Dokument, das Sie anzeigen möchten.

Nicht alle Dokumente können auf jedem Gerät angezeigt werden. Informationen über die unterstützten Dateitypen finden Sie in der Dokumentation Ihres Geräts.

## <span id="page-22-1"></span>**Anzeigen von Inhalten in Ordnern**

In der **Ordneransicht** werden die Inhalte auf der *Seagate Wireless Plus* in derselben Ordnerstruktur angezeigt wie auf dem Computer. Es sind dieselben Schaltflächen und Optionen verfügbar wie in der Standardansicht.

**1.** Wählen Sie in der Dropdown-Liste oben in der App unter **Ordner und Dateien** ein Gerät aus, dessen Inhalte Sie mit der Ordneransicht anzeigen möchten.

### <span id="page-22-2"></span>**Herunterladen von Inhalten auf ein Mediengerät oder einen Computer**

Zusätzlich zum Streaming der Inhalte von der *Seagate Wireless Plus* können Sie auch Dateien von der *Seagate Wireless Plus* auf ein Mediengerät oder einen Computer herunterladen. Sie können so viele Dateien herunterladen, wie es die Kapazität Ihres Mediengeräts oder Computers zulässt.

So laden Sie Dateien herunter:

- **1.** Suchen Sie die Dateien, die Sie herunterladen möchten, in der entsprechenden Medienansicht (Videos, Fotos, Musik, Dokumente).
- **2.** Wählen Sie Optionen ( oder z) und wählen Sie die gewünschten Dateien aus bzw. wählen Sie mit Alle auswählen **au alle Dateien in der aktuellen Ansicht aus.**
- **3. Tippen Sie auf Herunterladen ...**

Die Dateien werden auf Ihr Gerät heruntergeladen. Um das Herunterladen einer Datei abzubrechen, wählen Sie das X auf dem Symbol der Datei, die gerade heruntergeladen wird.

## <span id="page-22-3"></span>**Hochladen von Inhalten von einem Computer auf die** *Seagate Wireless Plus* **über Wi-Fi**

So laden Sie auf Ihrem Computer gespeicherte Dateien auf die *Seagate Wireless Plus*-Festplatte, ohne dass diese per Kabel mit dem Computer verbunden ist:

- **1.** Wählen Sie in der Dropdown-Liste oben in der App unter **Ordner und Dateien** das Gerät, von dem Sie Inhalte auf die Seagate Wireless Plus übertragen möchten.
- **2.** Navigieren Sie zu dem Verzeichnis, das die zu übertragenden Dateien enthält.
- **3.** Tippen Sie auf Optionen (**O** oder  $\mathbb{Z}$ ) und wählen Sie die gewünschten Dateien für den Upload aus oder wählen Sie mit Alle auswählen **alle Dateien in der aktuellen Ansicht aus.**

**4.** Tippen Sie auf Hochladen **D**, um das Kopieren der Dateien vom Computer auf die *Seagate Wireless Plus*-Festplatte zu starten.

Nach dem Hochladen werden die Dateien je nach Typ den Video-; Foto- oder Dokumentansichten der *Seagate Media*-App zugeordnet.

# <span id="page-23-2"></span><span id="page-23-0"></span>**Synchronisieren von Dateien mit Seagate Media Sync**

Wenn Sie die Software Seagate Media Sync nicht installiert haben, Iesen Sie "Installieren von [Seagate Media Sync" auf Seite 11.](#page-18-3)

### <span id="page-23-1"></span>**Kopieren und Synchronisieren von Dateien von einem Mac-Computer**

**1.** Schließen Sie den USB 3.0-Adapter und das Kabel an die *Seagate Wireless Plus* und an den Computer an.

Vergewissern Sie sich, dass die Festplatte links im *Seagate Media Sync*-Fenster angezeigt wird. Falls mehrere Festplatten an den Computer angeschlossen sind, wählen Sie die gewünschte Festplatte für die Synchronisierung aus. Für jede Festplatte gelten eigene Einstellungen.

- **2.** Wählen Sie in der rechten Leiste des Anwendungsfensters eine Synchronisierungsmethode aus: Einfach iPad-Synchronisierung, Einfache Synchronisierung, Angepasste Synchronisierung.
- 3. Wählen Sie "Meine Ordner Filme, Musik und Bilder einschließen", um die Standard-Medienordner des Mac als Quellordner zu verwenden.
- **4.** Wenn Sie weitere Dateien und Ordner auf Ihrem Computer einschließen möchten, klicken Sie auf die Schaltfläche + und navigieren Sie zu den Ordnern, in denen sich die Medien befinden.
- **5.** Um Dateien zu synchronisieren, die nur mit bestimmten Apple-Geräten geöffnet werden können, wählen Sie das Gerät aus der **Dateien synchronisieren für:** Liste aus.
- **6.** Markieren Sie eine oder mehrere der Boxen neben **Einschließen:** um die zu synchronisierenden Inhalte zu filtern. Die markierten Optionen werden bei der Synchronisierung einbezogen.
- **7.** Klicken Sie auf **Jetzt synchronisieren** oder markieren Sie **Automatische Synchronisierung**, wenn Sie Mediendateien nach dem Herstellen der Verbindung zwischen dem Computer und der *Seagate Wireless Plus* automatisch synchronisieren möchten.

Die Funktion "Automatische Synchronisierung" überwacht kontinuierlich Dateiänderungen in synchronisierten Ordnern und synchronisiert automatisch überarbeitete Versionen, indem ältere durch neuere Versionen überschrieben werden. Die automatische Synchronisierung funktioniert nur, wenn die externe Festplatte angeschlossen ist.

Standardmäßig ist die automatische Synchronisierung deaktiviert. Wenn Sie möchten, dass die Synchronisierung automatisch ausgeführt wird, wenn die Festplatte angeschlossen ist, können Sie die automatische Synchronisierung aktivieren.

## <span id="page-24-0"></span>**Kopieren und Synchronisieren von Dateien von einem Windows-Computer**

- **1.** Schließen Sie den USB 3.0-Adapter und das Kabel an die *Seagate Wireless Plus* und an den Computer an.
- **2.** Starten Sie *Seagate Media Sync*. Vergewissern Sie sich, dass die *Seagate Wireless Plus* im Fenster "Eigene Geräte" angezeigt wird.
- **3.** Wählen Sie Jetzt synchronisieren  $\triangle$  für die *Seagate Wireless Plus*-Festplatte.

Es gibt drei Möglichkeiten, Dateien auf die *Seagate Wireless Plus* zu kopieren, die im Folgenden beschrieben werden. Wählen Sie die Vorgehensweise, die am besten Ihren Bedürfnissen entspricht.

#### **Einfache iPad-Synchronisierung**

Klicken Sie auf **Einfache iPad-Synchronisierung**, wenn nur solche Mediendateien automatisch synchronisiert werden sollen, die ein iPad wiedergeben bzw. anzeigen kann. Klicken Sie im Bestätigungsfenster auf **OK**, um den Synchronisierungs-Task abzuschließen. Falls Sie später Änderungen am Plan vornehmen möchten, klicken Sie im Media Sync-Fenster auf **Synchronisierungseinstellungen bearbeiten**.

#### **Einfache Synchronisierung**

Klicken Sie auf **Einfache Synchronisierung**, wenn alle Medienordner auf dem Computer (Eigene Dateien/Dokumente, Privat) automatisch mit einer externen Festplatte synchronisiert werden sollen. Klicken Sie im Bestätigungsfenster auf **OK**, um den Synchronisierungs-Task abzuschließen. Falls Sie später Änderungen am Plan vornehmen möchten, klicken Sie im Media Sync-Fenster auf **Synchronisierungseinstellungen bearbeiten**.

#### **Angepasste Synchronisierung**

Verwenden Sie die **Angepasste Synchronisierung**, wenn Sie die Ordner und Medientypen zur Synchronisierung zwischen Computer und externer Festplatte selbst auswählen möchten.

**1.** Klicken Sie im Media Sync-Fenster auf **Angepasste Synchronisierung**.

Das Fenster "Ordner auswählen" wird geöffnet.

- **2.** Wählen Sie die Ordner auf dem Computer aus, die mit der externen Festplatte synchronisiert werden sollen.
- **3.** Klicken Sie auf Weiter, um zum Fenster "Dateitypen" zu gelangen.
- **4.** Um nur Dateien zu synchronisieren, die auf bestimmten Apple- oder Android-Geräten geöffnet werden können, klicken Sie auf das Menü unter **Dateien synchronisieren für** und wählen Sie die Geräte aus der Liste aus. Wenn Sie die Einstellung **Alle digitalen Geräte** beibehalten, werden alle als Film-, Musik- oder Bilddateien erkannten Dateien synchronisiert. Die Dateitypen hängen vom ausgewählten Gerät ab.
- **5.** Aktivieren Sie die Kontrollkästchen der Medientypen, um auszuwählen, was synchronisiert werden soll. Wenn Sie zum Beispiel nur Musik- und Videodateien synchronisieren wollen, aktivieren Sie "Musik" und "Videos", und lassen Sie "Fotos" und "Dokumente" deaktiviert.
- **6.** Klicken Sie auf **Fertig stellen**.

Wenn Sie später Änderungen an Ihrem Synchronisierungsplan vornehmen möchten, rufen Sie das Seagate Media Sync-Fenster erneut auf.

### <span id="page-25-0"></span>**Verwaltung angeschlossener Festplatten**

Über das Fenster **Eigene Geräte** können Sie die angeschlossenen Festplatten zentral verwalten. Sie können die *Seagate Media Sync*-Anwendung für USB-, FireWire- und eSATA-Laufwerke mit den Dateisystemen NTFS und FAT32 verwenden.

**Hinweis:** Alle externen USB-Festplatten mit Dateisystem NTFS oder FAT32 werden automatisch erkannt und im Fenster "Eigene Laufwerke" aufgeführt. Es kann einige Sekunden dauern, bis die Software eine Festplatte erkannt hat. Wird eine Festplatte nicht angezeigt, vergewissern Sie sich, dass sie richtig angeschlossen und eingeschaltet ist.

Klicken Sie auf das Laufwerk, um ein Popup-Fenster mit Informationen zu verfügbarem und belegtem Speicherplatz auf dem Laufwerk anzuzeigen.

Klicken Sie auf Einstellungen  $\ddot{\bullet}$ , um Optionen für Laufwerktest, Aktivitätsanzeige, Energieeinstellungen, Produktregistrierung und Software-Updates anzuzeigen. Die Popup-Meldungen von Seagate Advisor (Sonderangebote und Tipps) in der Taskleiste lassen sich ein- und ausschalten.

Klicken Sie auf Laufwerksinfo (D. um die Seriennummer der Festplatte, die Firmwareversion und das verwendete Dateisystem anzuzeigen.

# <span id="page-26-0"></span>**4. Verwalten der** *Seagate Wireless Plus***-Festplatte**

Nachdem Sie die *Seagate Wireless Plus* eingerichtet haben, können Sie ihre Einstellungen ändern, die Software aktualisieren (wenn verfügbar), ein Kennwort einrichten usw.

Hier finden Sie einen Überblick über dieses Kapitel. Klicken Sie auf einen der Links, um direkt zum jeweiligen Abschnitt zu gelangen.

- **•** *["Zurücksetzen der Seagate Wireless Plus"](#page-26-1)*
- **•** *["Neustarten der Seagate Wireless Plus"](#page-26-2)*
- **•** *["Herunterfahren der Seagate Wireless Plus-Festplatte"](#page-27-0)*
- **•** *["Zurücksetzen der Seagate Wireless Plus auf die Standardeinstellungen"](#page-27-1)*
- **•** *["Deaktivieren der Wi-Fi-Verbindung mit dem Seagate Wireless Plus-Netzwerk"](#page-28-1)*
- **•** *["Ändern des Namens für die Seagate Wireless Plus"](#page-28-0)*
- **•** *["Deaktivieren der Wi-Fi-Verbindung mit dem Seagate Wireless Plus-Netzwerk"](#page-28-1)*
- **•** *["Inhalte von der Seagate Wireless Plus-Festplatte löschen"](#page-29-2)*

# <span id="page-26-1"></span>**Zurücksetzen der** *Seagate Wireless Plus*

Wenn die *Seagate Wireless Plus* nicht einwandfrei funktioniert, können Sie die Festplatte zurücksetzen, indem Sie die Ein/Aus-Taste 15 Sekunden lang gedrückt halten. Die Leuchtanzeigen erlöschen, und das Gerät wird heruntergefahren und neu gestartet.

# <span id="page-26-2"></span>**Neustarten der** *Seagate Wireless Plus*

Bei geringfügigen Problemen mit der *Seagate Wireless Plus* führen Sie folgende Schritte aus, um sie neu zu starten.

**Hinweis:** Durch den Neustart der *Seagate Wireless Plus* werden keine Benutzereinstellungen entfernt oder Inhalte von der Festplatte gelöscht.

#### **So starten Sie die** *Seagate Wireless Plus* **neu**

- **1.** Stellen Sie sicher, dass keine Fotos angezeigt werden, keine Filme oder Musiktitel wiedergegeben werden und keine anderen auf der *Seagate Wireless Plus* gespeicherten Dateien geöffnet sind.
- **2.** Öffnen Sie die *Seagate Media*-App oder greifen Sie über einen Webbrowser auf die *Seagate Wireless Plus* zu.

#### **3.** Wählen Sie **Einstellungen**, **System** und **Seagate Wireless Plus neu starten**.

Die *Seagate Wireless Plus* wird heruntergefahren und neu gestartet. Wenn die Festplatte hochgefahren ist und ein Wi-Fi-Signal sendet, erscheint sie in der Liste der Wi-Fi-Netzwerke auf Ihrem Gerät. Sie müssen eine neue Verbindung zur *Seagate Wireless Plus* herstellen. Siehe ["Schritt 4: Mit der Seagate Wireless Plus verbinden" auf Seite 7.](#page-14-2)

# <span id="page-27-0"></span>**Herunterfahren der** *Seagate Wireless Plus***-Festplatte**

Sie können die *Seagate Wireless Plus* auf zwei Arten herunterfahren: Durch Drücken der Ein/Aus-Taste oder über die Seagate Media-Einstellungen. Wenn Sie die *Seagate Wireless Plus* herunterfahren, wird das Wi-Fi-Signal deaktiviert.

#### **So fahren Sie die** *Seagate Wireless Plus* **über die App oder einen Browser herunter**

- **1.** Wählen Sie in der *Seagate Media*-App bzw. im Browser **Einstellungen** und anschließend **System**.
- <span id="page-27-2"></span>**2.** Wählen Sie **Seagate Wireless Plus herunterfahren** aus.

# <span id="page-27-1"></span>**Zurücksetzen der** *Seagate Wireless Plus* **auf die Standardeinstellungen**

Beim Zurücksetzen der *Seagate Wireless Plus* werden die werksseitigen Standardeinstellungen wiederhergestellt. Die auf der *Seagate Wireless Plus* gespeicherten Dateien bleiben erhalten. Es werden keine Dateien oder Ordner gelöscht. Alle andere Einstellungen wie *Seagate Wireless Plus*-Name und Kennwort werden gelöscht. Diesen Vorgang können Sie zum Beispiel ausführen, wenn Sie Ihr Kennwort vergessen haben. Das Zurücksetzen kann auch über die Reset-Taste an der Unterseite der *Seagate Wireless Plus* erfolgen.

#### **So setzen Sie die** *Seagate Wireless Plus* **zurück**

- **1.** Stellen Sie sicher, dass keine Fotos angezeigt werden, keine Filme oder Musiktitel wiedergegeben werden und keine anderen auf der *Seagate Wireless Plus* gespeicherten Dateien geöffnet sind.
- **2.** Wählen Sie in der *Seagate Media*-App bzw. im Browser **Einstellungen** und anschließend **System**.
- **3.** Wählen Sie **Werkseinstellungen wiederherstellen**.

oder

**4.** Drücken Sie die Reset-Taste mit einer Büroklammer. Die Reset-Taste befindet sich an der Unterseite der *Seagate Wireless Plus*.

Der *Seagate Wireless Plus*-Name wird auf "*Seagate Wireless Plus*" zurückgesetzt, das Kennwort wird gelöscht. Informationen zur Änderung dieser Einstellungen finden Sie in "Ändern des Namens [für die Seagate Wireless Plus" auf Seite 21](#page-28-0) und ["Einrichten eines Kennworts" auf Seite 21](#page-28-2).

Sie müssen eine neue Verbindung zur Seagate Wireless Plus herstellen. Siehe "Schritt 4: Mit der [Seagate Wireless Plus verbinden" auf Seite 7](#page-14-2).

Seagate Wireless Plus Benutzerhandbuch 20

# <span id="page-28-0"></span>**Ändern des Namens für die** *Seagate Wireless Plus*

Der Name der *Seagate Wireless Plus*-Festplatte lautet *Seagate Wireless xxx*. *xxx* steht für die Nummer Ihres Geräts. Dieser Name erscheint in der Liste der Wi-Fi-Netzwerke auf Ihrem Wi-Fi-Gerät, wenn Sie eine Verbindung zur *Seagate Wireless Plus* herstellen möchten. Er wird auch als SSID bezeichnet.

Wenn Sie wollen, können Sie den Namen ändern. Führen Sie folgende Schritte aus, um den Namen der *Seagate Wireless Plus* zu ändern:

- **1.** Wählen Sie in der *Seagate Media*-App bzw. im Browser **Einstellungen** und anschließend **Allgemein**.
- **2.** Wählen Sie **Seagate Wireless Plus-Name bearbeiten**.
- **3.** Geben Sie einen neuen Namen ein und klicken Sie auf **OK**.

Nachdem Sie den Namen geändert haben, müssen Sie auf Ihrem Gerät eine neue Verbindung zur *Seagate Wireless Plus* herstellen.

## <span id="page-28-1"></span>**Deaktivieren der Wi-Fi-Verbindung mit dem**  *Seagate Wireless Plus***-Netzwerk**

- **1.** Öffnen Sie auf Ihrem Mediengerät die Liste der Wi-Fi-Netzwerke.
- <span id="page-28-3"></span>**2.** Wählen Sie ein anderes Wi-Fi-Netzwerk als *Seagate Wireless Plus* aus.

## <span id="page-28-2"></span>**Einrichten eines Kennworts**

Sie können ein Kennwort einrichten, um den Zugriff auf die *Seagate Wireless Plus*-Festplatte einzuschränken. Dies ist zum Beispiel sinnvoll, wenn Sie sich in einer Umgebung befinden, in der Sie nicht wollen, dass andere eine Verbindung zu Ihrer *Seagate Wireless Plus* herstellen. Wenn Sie ein Kennwort einrichten, wird die WPA-Verschlüsselung aktiviert, um die Kommunikation mit der *Seagate Wireless Plus* zu schützen. Um den Kennwortschutz wieder zu deaktivieren, wählen Sie "Kennwort deaktivieren" aus und geben Sie das aktuelle Kennwort ein.

- **1.** Wählen Sie in der *Seagate Media*-App bzw. im Browser **Einstellungen** und anschließend **Netzwerk**.
- **2.** Wählen Sie **Kennwort aktivieren**.
- **3.** Geben Sie Ihr Kennwort ein und klicken Sie auf **Weiter**.

Das Kennwort muss zwischen 8 und 64 Zeichen lang sein. Es können alle ASCII-Zeichen verwendet werden. Die meisten dieser Zeichen sind auf der Tastatur Ihres Geräts verfügbar.

**4.** Geben Sie das Kennwort zur Bestätigung ein und klicken Sie auf **OK**.

# <span id="page-29-0"></span>**Ändern der Spracheinstellung der** *Seagate Media***-App**

Die *Seagate Media*-App unterstützt mehrere Sprachen. Sie können die Sprache in den Einstellungen ändern.

**Hinweis:** Damit ändern Sie lediglich die Sprache der *Seagate Media*-App, die Sprache des Mediengeräts bleibt unverändert.

- **1.** Wählen Sie in der *Seagate Media*-App bzw. im Browser **Einstellungen** und anschließend **Allgemein**.
- **2.** Wählen Sie **Sprache** und nehmen Sie die gewünschte Spracheinstellung vor.

## <span id="page-29-1"></span>**Entfernen der** *Seagate Wireless Plus* **vom Computer**

Um den Verlust von Daten und die Beschädigung Ihrer Dateien zu vermeiden, führen Sie folgende Schritte aus, wenn Sie die *Seagate Wireless Plus* von einem Computer entfernen möchten:

- **1.** Stellen Sie sicher, dass keine Dateien auf der *Seagate Wireless Plus* geöffnet sind oder gerade gespeichert oder auf die Festplatte kopiert werden.
- **2.** Führen Sie die entsprechenden Schritte für Ihr Betriebssystem aus, um die Festplatte sicher zu entfernen:
	- **•** Unter Mac OS ziehen Sie das *Seagate Wireless Plus*-Symbol auf dem Desktop in den Papierkorb.
	- **•** Unter Windows klicken Sie auf das Symbol **Hardware sicher entfernen**. Unter Windows-Betriebssystemen erscheint die Festplatte als USB-Massenspeichergerät.
- **3.** Warten Sie, bis die Leuchtanzeigen am USB 3.0-Adapter erlöschen.
- **4.** Wenn die Leuchtanzeigen nicht leuchten, können Sie die *Seagate Wireless Plus* vom Computer trennen.

## <span id="page-29-2"></span>**Inhalte von der** *Seagate Wireless Plus***-Festplatte löschen**

Um Inhalte von der *Seagate Wireless Plus* zu löschen, schließen Sie Ihr Gerät mithilfe des USB 3.0-Adapters und des Kabels an Ihren Computer an. Navigieren Sie durch die Ordner der Festplatte und löschen Sie anschließend die Dateien.

# <span id="page-30-2"></span><span id="page-30-0"></span>**5. Überblick über Ihre** *Seagate Wireless Plus***-Festplatte**

Dieses Kapitel beinhaltet Informationen zu den Funktionen Ihrer *Seagate Wireless Plus* (Einschalten, Laden, LED-Anzeigen usw.).

# <span id="page-30-1"></span>**Die Komponenten der** *Seagate Wireless Plus*

In diesem Abschnitt werden die verschiedenen Komponenten Ihrer *Seagate Wireless Plus* erläutert und Sie erfahren, wie Sie die Festplatte laden und Mediendateien auf Audio- bzw. Videoplayern streamen.

- **• Ein/Aus-Taste:** Drücken Sie diese Taste, um die *Seagate Wireless Plus* einzuschalten. Zum Ausschalten erneut drücken.
- **• Wi-Fi-Anzeige:** Zeigt den Wi-Fi-Status der *Seagate Wireless Plus* an.
	- **•** Blinkt grün: *Seagate Wireless Plus* Festplatte startet.
	- **•** Leuchtet grün: *Seagate Wireless Plus* Festplatte ist bereit für Wi-Fi-Modus.
	- **•** Blau: *Seagate Wireless Plus* Festplatte sendet Daten.
- **• Betriebsanzeige:**
	- **•** Leuchtet grün: Voll geladen.
	- **•** Gelb: Wird geladen.
	- **•** Rot: Niedriger Akkustand, Aufladen erforderlich. Siehe "Laden des Akkus" auf **[Seite 24.](#page-31-0)**
- **• USM™-SATA-Anschluss (Universal Storage Module):** Zum Anschluss der *Seagate Wireless Plus* an einen Computer über den mitgelieferten USB 3.0-Adapter und das dazugehörige Kabel.
- **• Stromanschluss:** Zum Anschluss des USB-Stromkabels an die *Seagate Wireless Plus*.
- **• Reset-Taste:** (Diese Taste befindet sich unten an Ihrer *Seagate Wireless Plus.)* Drücken Sie die Taste und lassen Sie sie wieder los, um Ihre *Seagate Wireless Plus* auf die Werkseinstellungen zurückzusetzen. Dabei werden keine Daten gelöscht. Einzelheiten unter "Zurücksetzen der Seagate Wireless Plus auf die [Standardeinstellungen" auf Seite 20.](#page-27-2)

Die USB 3.0-Adapter-Aktivitätsanzeige leuchtet, wenn die *Seagate Wireless Plus*-Festplatte über das abnehmbare USB 3.0-Kabel an einen Computer angeschlossen ist.

**Hinweis:** Wenn Sie Ihre *Seagate Wireless Plus* an einen Computer anschließen, wird die Wi-Fi-Funktion automatisch deaktiviert.

- **• Adapter-Aktivitätsanzeige:**
	- **• Leuchtet weiß:** Die *Seagate Wireless Plus*-Festplatte ist an einen Computer angeschlossen und betriebsbereit.
	- **• Blinkt weiß:** Aktivität
	- **• Keine Anzeigen leuchten:** Die *Seagate Wireless Plus*-Festplatte kann vom Computer getrennt werden, ist nicht angeschlossen oder die Leuchtanzeige wurde mit der Anwendung deaktiviert.

### <span id="page-31-1"></span><span id="page-31-0"></span>**Laden des Akkus**

Die *Seagate Wireless Plus* ist mit einem Lithium-Ionen-Akku ausgestattet. Ein vollständig geladener Akku ermöglicht bis zu zehn Stunden ununterbrochenes Streaming. Bei der Wiedergabe von Videos mit hoher Auflösung verkürzt sich die Akkulaufzeit. Die Standby-Zeit der Festplatte liegt bei bis zu 25 Stunden. Der Standby-Modus wird aktiviert, nachdem fünf Minuten lang nicht auf die *Seagate Wireless Plus* zugegriffen wurde.

Wenn die Betriebsanzeige der *Seagate Wireless Plus* rot leuchtet, verbleiben etwa 15–20 Minuten Akkulaufzeit und der Akku sollte baldmöglichst geladen werden. Die kürzeste Ladezeit erzielen Sie, wenn Sie die *Seagate Wireless Plus* mit dem USB-Stromkabel und -Netzteil an eine Steckdose anschließen. Es dauert ca. 4 Stunden, bis der Akku geladen ist.

**Hinweis:** Aus Sicherheitsgründen wird der Ladevorgang nach 4 Stunden abgebrochen.

Die *Seagate Wireless Plus* wird auch geladen, während sie an einen Computer angeschlossen ist, jedoch langsamer.

Der Lithium-Ionen-Akku in der *Seagate Wireless Plus* kann nicht vom Benutzer ausgetauscht werden. Die Lebensdauer des Akkus ist von der Zahl der Ladezyklen abhängig. Informationen zu Recycling und ordnungsgemäßer Entsorgung finden Sie unter [diesem Link.](http://www.seagate.com/support/external-hard-drives/portable-hard-drives/wireless-plus/)

# <span id="page-32-2"></span><span id="page-32-0"></span>**6. Fehlerbehebung**

Die *Seagate Wireless Plus*-Festplatte ist ein Plug and Play-Gerät und daher einfach einzurichten und zu bedienen. In Einzelfällen können bei der Einrichtung und Verwendung jedoch Probleme auftreten. Im Folgenden finden Sie Hinweise zur Fehlerbehebung.

# <span id="page-32-1"></span>**Häufige Probleme und Lösungen**

In diesem Abschnitt finden Sie Vorschläge für die Lösung gängiger Probleme.

## **Es dauert lange, bis Dateien in der** *Seagate Media***-App oder im Browser erscheinen.**

Die *Seagate Wireless Plus* scannt einmalig alle Inhalte, die Sie auf die Festplatte kopieren. Dieser Vorgang kann eine Weile dauern, wenn Sie große Datenmengen kopieren.

Falls Sie kürzlich Dateien auf die *Seagate Wireless Plus* kopiert haben und diese nicht angezeigt werden: Tippen Sie auf Aktualisieren , um die Dateien in der *Seagate Media*-App zu aktualisieren oder laden Sie die in Ihrem Webbrowser angezeigte Seite neu.

## **Es kann keine Wi-Fi-Verbindung zur** *Seagate Wireless Plus* **hergestellt werden**

**•** Vergewissern Sie sich, dass die *Seagate Wireless Plus* eingeschaltet und nicht an den Computer angeschlossen ist und dass die Wi-Fi-Anzeige konstant grün oder blau leuchtet. Wenn sie grün leuchtet, ist die Festplatte bereit für eine Verbindung. Wenn sie blau leuchtet, sendet die Festplatte ein Wi-Fi-Signal.

**Tipp:** Die *Seagate Wireless Plus* sendet kein Signal, wenn sie an einen Computer angeschlossen ist.

- **•** Vergewissern Sie sich, dass in der Liste der Wi-Fi-Netzwerke Ihres Geräts **Seagate Wireless** ausgewählt ist. Wenn Sie die Reichweite des *Seagate Wireless Plus*-Signals verlassen, wird die Verbindung zur *Seagate Wireless Plus* unterbrochen. Die Reichweite des Wi-Fi-Signals beträgt ca. 45 Meter. Die Signalstärke kann jedoch durch Hindernisse wie etwa Wände zwischen der *Seagate Wireless Plus* und Ihrem Gerät beeinträchtigt werden. In diesem Fall müssen Sie eine neue Verbindung zum Netzwerk herstellen.
- **•** Wenn die *Seagate Wireless Plus* ein Signal sendet, aber dennoch keine Verbindung hergestellt werden kann, sind möglicherweise bereits zu viele Geräte mit der *Seagate Wireless Plus* verbunden. Sie können bis zu acht Geräte gleichzeitig mit der *Seagate Wireless Plus* verbinden. Ist diese Zahl bereits erreicht, müssen Sie die Verbindung mit einem anderen Gerät beenden, um auf die Festplatte zugreifen zu können.
- **•** Vergewissern Sie sich, dass die *Seagate Wireless Plus* eingeschaltet ist. Wenn die *Seagate Wireless Plus* ausgeschaltet wird, sendet sie kein Signal mehr und die Verbindung mit Ihrem Wi-Fi-Gerät wird unterbrochen. Um die Verbindung wiederherzustellen, wählen Sie auf Ihrem Gerät in der Liste der Wi-Fi-Netzwerke "Seagate Wireless Plus" aus.
- **•** Wenn Sie über einen Browser streamen möchten, vergewissern Sie sich, dass auf Ihrem Gerät die drahtlose Verbindung aktiv ist. Rufen Sie eine beliebige URL auf. Sie werden auf die *Seagate Wireless Plus*-Startseite umgeleitet.
- **•** Aktualisieren Sie die Ansicht des Browsers.

### **Ein Video, ein Musiktitel oder eine andere Datei kann nicht wiedergegeben werden**

**•** Vergewissern Sie sich, dass Ihr Gerät das Dateiformat unterstützt.

Sie können Dateien aller Formate auf die *Seagate Wireless Plus* kopieren. Das Gerät, auf das Sie die Mediendateien streamen, kann jedoch nur die von ihm unterstützten Formate wiedergeben oder anzeigen. Die *Seagate Wireless Plus* konvertiert die kopierten Dateien nicht. Informationen über die unterstützten Dateitypen finden Sie in der Dokumentation Ihres Geräts.

Wenn Sie das Format von Videodateien ändern möchten, sodass Sie sie auf Ihrem Gerät wiedergeben können, müssen Sie die Dateien konvertieren, bevor Sie sie auf die Festplatte kopieren.

## **Eine über iTunes® erworbene Videodatei kann nach dem Kopieren auf die**  *Seagate Wireless Plus* **nicht wiedergegeben werden**

Über iTunes erworbene Videos sind mit DRM-Schutz (Digital Rights Management) versehen. Um solche Videos von der *Seagate Wireless Plus* wiedergeben zu können, müssen Sie Ihr Gerät (iPad/iPhone/iPod touch) mit Ihrem iTunes-Konto synchronisieren.

Wenn Sie ein Video, das von iTunes erworben wurde, in der *Seagate Media*-App wiedergeben, erfolgt die Wiedergabe über den Safari-Browser.

#### **Ich habe die Festplatte versehentlich für meinen Mac formatiert**

- **•** Die *Seagate Wireless Plus* ist mit Windows- und Mac-Betriebssystemen kompatibel. Damit Dateien von einem Mac kopiert werden können, müssen Sie zunächst die Seagate Media-Software (MacInstaller.dmg) installieren. Falls Sie die Festplatte versehentlich neu formatiert haben, stellen Sie zunächst das ursprüngliche NTFS-Dateiformat wieder her und laden Sie dann über [diesen Link](http://www.seagate.com/support/external-hard-drives/portable-hard-drives/wireless-plus/) auf der Seagate-Website die Seagate Media-Software herunter.
- **•** Falls Sie Time Machine® verwenden, gestatten Sie dem Programm nicht, die *Seagate Wireless Plus* zur Sicherung zu verwenden. Time Machine wird versuchen, die *Seagate Wireless Plus*-Festplatte neu zu formatieren.

#### **Mein Smartphone kann keine Verbindung zur** *Seagate Wireless Plus* **herstellen**

Vergewissern Sie sich, dass in der Liste der Wi-Fi-Netzwerke Ihres Geräts "*Seagate Wireless Plus*" ausgewählt ist. Weitere Informationen finden Sie unter "Herstellen einer Verbindung zur [Seagate Wireless Plus von einem Smartphone" auf Seite 9](#page-16-3).

### **Mein Computer kann keine Verbindung zur** *Seagate Wireless Plus* **herstellen**

Vergewissern Sie sich, dass die Einstellungen für die drahtlose Verbindung aktiviert sind und dass in der Liste der Drahtlosnetzwerke "Seagate Wireless Plus" ausgewählt ist. Weitere Informationen finden Sie unter "Verbindung mit der Seagate Wireless Plus über den [Internetbrowser eines Computers" auf Seite 9.](#page-16-4)

#### **Die** *Seagate Wireless Plus* **schaltet sich von selbst aus**

Die *Seagate Wireless Plus* ist mit einer Energiesparfunktion ausgestattet und schaltet nach 5 Minuten Inaktivität automatisch in den Standby-Modus. Wenn jemand versucht, auf die *Seagate Wireless Plus* zuzugreifen, schaltet sie automatisch wieder in den normalen Betriebsmodus.

### **Die** *Seagate Wireless Plus* **sendet ein Signal, aber es kann keine Verbindung zu ihr hergestellt werden**

Drei oder mehr Geräte mit Wi-Fi-Funktion können gleichzeitig von der *Seagate Wireless Plus* streamen. Um festzustellen, wie viele Geräte aktuell mit der *Seagate Wireless Plus* verbunden sind, öffnen Sie die *Seagate Media*-App und tippen Sie auf das Symbol Verbunden .

#### **Die** *Seagate Wireless Plus* **gibt einen Signalton aus, wenn sie an den Computer angeschlossen wird**

Der Akku der *Seagate Wireless Plus* ist fast leer. Schließen Sie die *Seagate Wireless Plus* mit dem USB-Stromkabel und -Netzteil an eine Steckdose an, um den Akku zu laden.

#### **In Foto-Diashows erscheinen Albumcover**

Die *Seagate Wireless Plus* schließt Bilder ab einer Größe von 50 Kilobyte in die Fotosammlung ein, sodass größere Albumcover in Diashows erscheinen. Achten Sie darauf, die Größe von Albumcovern auf unter 50 Kilobyte zu begrenzen, um dies zu verhindern.

# <span id="page-34-0"></span>**Weitere Hilfe**

Wenn Sie auf eine Frage keine Antworten gefunden haben, rufen Sie [diesen Link](http://www.seagate.com/support/external-hard-drives/portable-hard-drives/wireless-plus/) auf der Seagate-Website auf. Dort finden Sie folgende Ressourcen:

- **•** Videoanleitungen
- **•** Firmware-Updates (wenn verfügbar)
- **•** Software-Updates (wenn verfügbar)
- **•** Antworten auf häufige Fragen

Zusätzlich finden Sie auf der *Seagate Wireless Plus* ein Video, das einen Überblick über die Einrichtung und Verwendung der *Seagate Wireless Plus* gibt. Zur Wiedergabe des Videos schließen Sie die *Seagate Wireless Plus* an den Computer an und suchen Sie nach "Getting\_Started\_GER".

Free Manuals Download Website [http://myh66.com](http://myh66.com/) [http://usermanuals.us](http://usermanuals.us/) [http://www.somanuals.com](http://www.somanuals.com/) [http://www.4manuals.cc](http://www.4manuals.cc/) [http://www.manual-lib.com](http://www.manual-lib.com/) [http://www.404manual.com](http://www.404manual.com/) [http://www.luxmanual.com](http://www.luxmanual.com/) [http://aubethermostatmanual.com](http://aubethermostatmanual.com/) Golf course search by state [http://golfingnear.com](http://www.golfingnear.com/)

Email search by domain

[http://emailbydomain.com](http://emailbydomain.com/) Auto manuals search

[http://auto.somanuals.com](http://auto.somanuals.com/) TV manuals search

[http://tv.somanuals.com](http://tv.somanuals.com/)